# **Adaptador IV a Bluetooth U1177A Agilent Instruções de operação**

O Adaptador IV a **Bluetooth®**<sup>1</sup> U1177A Agilent foi projetado para uso com o multímetro digital portátil (DMM) Agilent somente em locais em que a comunicação por **Bluetooth** é permitida entre o medidor e o PC. O U1177A é alimentado por duas pilhas AAA, com capacidade de operação de cerca de 30 horas com pilhas alcalinas novas, além de oferecer solução de conectividade em até 10 metros.

### **Vista frontal Indicador LED e chave deslizante**

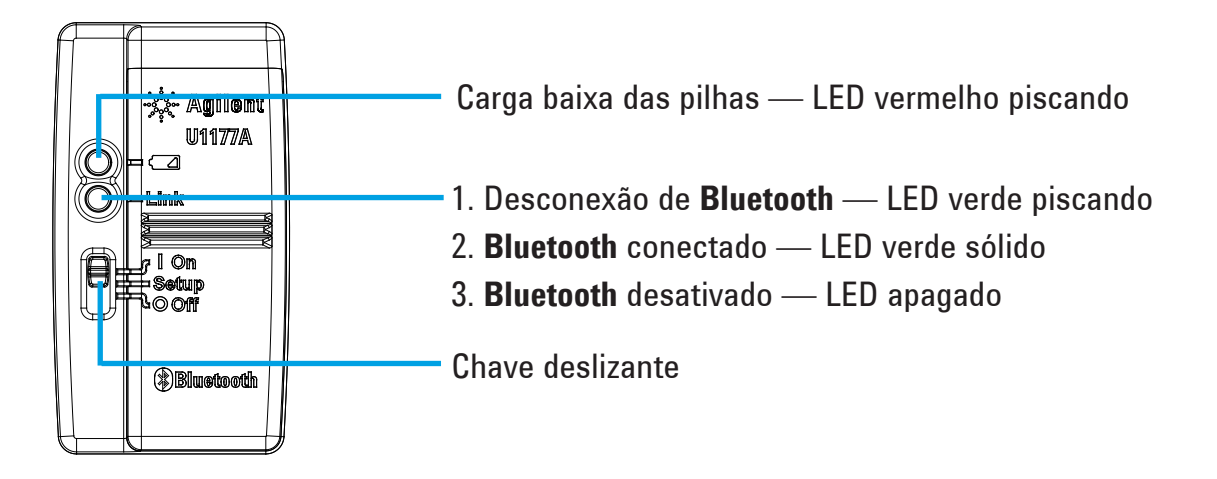

### **Lista de verificação de itens padrão enviados**

Os seguintes itens estão incluídos na aquisição:

- Adaptador IV a **Bluetooth** U1177A
- Duas pilhas AAA de 1,5 V
- Instruções de operação (este informativo)

## **Assistência**

Para obter assistência técnica, entre em contato com o escritório de vendas mais próximo ou visite o site da Agilent em www.agilent.com/find/assist para mais informações.

<sup>1</sup> A marca **Bluetooth®** e os logotipos são marcas comerciais registradas pela **Bluetooth** SIG, Inc e qualquer uso de tais marcas pela Agilent é feito sob licença. As outras marcas ou nomes comerciais pertencem aos seus respectivos proprietários.

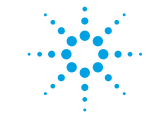

## **Agilent Technologies**

### **Características do produto**

**AMBIENTE DE OPERAÇÃO:** Temperatura de operação entre –20 °C e 55 °C **AMBIENTE DE ARMAZENAMENTO:** Temperatura de armazenamento de –40 °C a 70 °C **UMIDADE RELATIVA (UR):** Umidade relativa de até 95% a 40 °C (sem condensação) **CONSUMO DE ENERGIA:** Máximo de 130 mVA para duas pilhas AAA de 1,5 V **TIPO DE PILHA:** Alcalina 24 A (ANSI/NEDA) e LR03 (IEC), ou cloreto de zinco 24 D (ANSI/NEDA) e R03 (IEC).

**DIMENSÃO (L** × **C** × **A):** 39,0 mm × 71,0 mm × 37,0 mm

**PESO:** 60 g com as pilhas

**GARANTIA:** Três meses (não cobre o desgaste normal de peças mecânicas e de pilhas)

**BLUETOOTH: Bluetooth** versão 2.1 + conformidade com EDR, perfil SPP, dispositivo Classe 2

**SEGURANÇA:** O U1177A está em conformidade com os requisitos dos seguintes padrões de segurança e regulamentação:

- FCC Parte 15C (Certificação) (15.209, 15.247) FCC ID: ZKMAGILENT–U1177A
- FCC Parte 15B (15.109)
- RSS–210 Issue 8:2010 IC: 6310A–U1177A
- ICES–003 Issue 4:2004
- EN 300 328 V1.7.1:2008
- EN 301 489–1V1.8.1:2008/–17 V2.11:2009
- EN 55022:2006+A1:2007/EN55024:1998+A1:2001+A2:2003
- EN 50371:2002
- EN 60950–1:2006/A11:2009/A1:2010
- Certificado India Equipment Type Approval (ETA) nº: 1424/2011/WRLO
- Certificado COFETEL Nº: RCPAGU111-1066, registrado na Agilent Technologies Mexico S de RL de CV

"Este equipamento de telecomunicação está em conformidade com os requisitos técnicos NTC"

- **NOTA:** Este equipamento foi testado e aprovado como estando em conformidade com os limites para um dispositivo digital Classe B, nos termos da parte 15 das Regras FCC. Esses limites foram estabelecidos para oferecer proteção razoável contra interferências em instalações residenciais. Este equipamento gera, usa e pode irradiar energia de radiofrequência e, caso não seja instalado e usado de acordo com as instruções, pode causar interferências prejudiciais nas comunicações por rádio. Contudo, não há garantia que a interferência não ocorrerá em determinada instalação. Se este equipamento causar interferências prejudiciais na recepção de rádio ou televisão, o que pode ser determinado ligando e desligando-se o equipamento, recomenda-se que o usuário tente corrigir a interferência por meio de uma ou mais das medidas abaixo:
	- Reposicione ou mude a antena de recepção de lugar
	- Aumente a separação entre o equipamento e o receptor
	- Conecte o equipamento em uma saída de um circuito diferente daquele ao qual o receptor está conectado
	- Consulte o revendedor ou um técnico especializado em rádio/TV para obter ajuda

O termo "IC" antes do número de certificação de rádio significa somente que o dispositivo atende às especificações da indústria canadense.

Está em conformidade com os padrões IDA (DB 102425)

- **NOTA:** A operação está sujeita às seguintes condições:
	- 1. este dispositivo pode não causar interferência, e
	- 2. este dispositivo deve aceitar quaisquer interferências, incluindo interferências que possam causar a operação indesejada do dispositivo.

As alterações ou modificações não aprovadas expressamente pela parte responsável por conformidade poderão anular a autoridade do usuário de operar o equipamento. Para cumprir os requisitos de exposição à RF, este dispositivo e sua antena não devem ser utilizados ou operados juntamente com nenhuma outra antena ou transmissor.

Le terme « IC » qui figure devant le numéro de certification radio signifie seulement que le périphérique est conforme aux spécifications techniques imposées par Industrie Canada.

Son fonctionnement est soumis aux deux conditions suivantes:

- 1. ce périphérique ne doit pas provoquer d'interférences, et
- 2. ce périphérique doit accepter toutes les interférences, y compris celles qui pourraient entraîner un fonctionnement inopportun.

Les changements ou modifications qui ne sont pas expressément approuvés par la partie responsable de la conformité sont susceptibles d'annuler le droit de l'utilisateur à se servir de l'équipement. Pour être conformes aux exigences de conformité en matière d'exposition aux fréquences radio, ce périphérique et son antenne ne doivent pas être installés au même endroit ni être utilisés en conjonction avec une autre antenne ou un autre transmetteur.

### **NOTA**

- Não abra a estrutura de plástico desnecessariamente. Fazer isso poderá causar danos à estrutura de plástico.
- Mantenha o adaptador longe de líquidos.
- Certifique-se de que o adaptador esteja DESLIGADO, e que a tampa das pilhas seja removida ao substituir as pilhas.
- As pilhas devem ser recicladas ou descartadas adequadamente assim que estiverem esgotadas.
- Se o LED não acender na inicialização, substitua as pilhas por outras novas especificadas.
- O adaptador pode ser usado somente com os multímetros digitais portáteis da Agilent.

### **Configuração**

A tabela abaixo mostra as configurações padrão do U1177A.

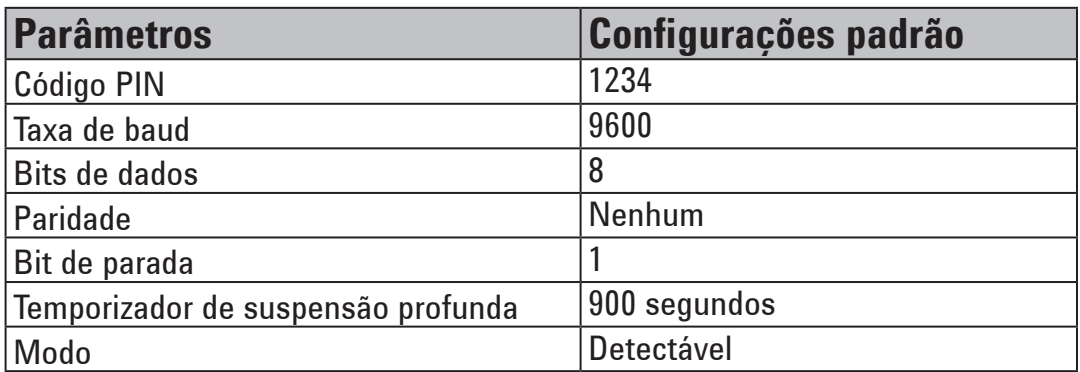

### **Configurar o U1177A com a conexão Bluetooth do computador**

**NOTA** 

Antes de começar, certifique-se de que a conexão **Bluetooth** em seu PC está ativada.

- 1. Coloque a chave deslizante do U1177A em **On**.
- 2. Em seu PC, vá para **Start** > **My Computer** > **My Bluetooth Places**.
- 3. Clique em **Add a Bluetooth Device** para abrir o Assistente de Configuração de Bluetooth.
- 4. Clique em **Next>**. A Seleção de Dispositivos Bluetooth exibirá uma lista de dispositivos bluetooth.
- 5. Selecione **Agilent U1177A-XXXXXX** (XXXXXX representa a ID do dispositivo U1177A) e clique em **Next>**.
- 6. Na guia Pair Now, digite o código de segurança "1234" padrão do **Bluetooth** e clique em **Pair Now**.
- 7. Assim que o emparelhamento for feito com sucesso, marque **SPP** como seu serviço de **Bluetooth** selecionado e clique em **Next>**.
- 8. Uma janela pop-up de notificação de exibição de atalho aparecerá. Clique em **OK**.
- 9. Ao concluir o Assistente de Configuração de Bluetooth, renomeie o dispositivo, se necessário.
- 10. Clique em **Finish** para completar a conexão**.** O **U1177A-XXXXXX** agora está adicionado e conectado com sucesso.
- 11. Se o U1177A já estiver adicionado nos My Bluetooth Places, clique duas vezes em U1177A para estabelecer uma conexão serial sem fio com o multímetro remoto.
- 12. Clique duas vezes no U1177A novamente para desconectar a conexão serial sem fio.

**NOTA** 

Em alguns casos, o Gerenciador de Dispositivos Bluetooth criará duas portas COM. Use somente a porta COM identificada por "Outgoing".

### **Operação**

### **Conectar o adaptador U1177A ao multímetro**

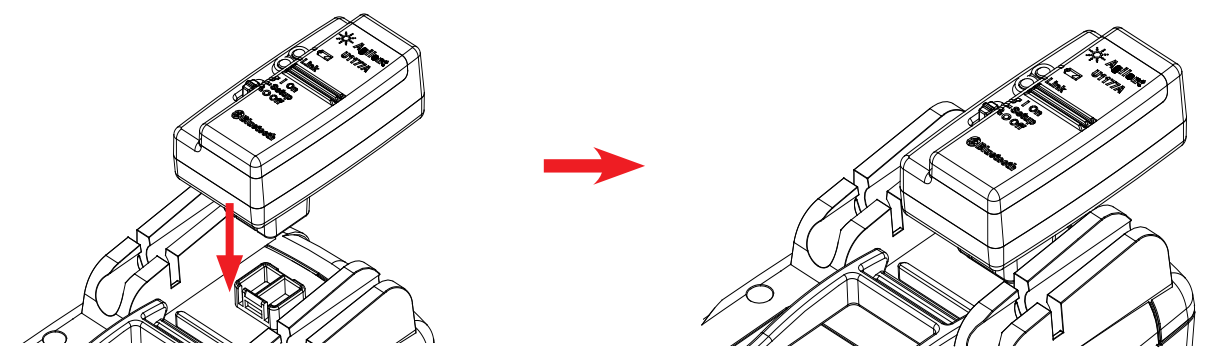

Encaixe o lado óptico do U1177A à porta de comunicação IV do multímetro.

### **Instalar e substituir as pilhas**

### Certifique-se de desligar o U1177A antes de instalar ou substituir as pilhas. **NOTA**

**CUIDADO** 

Para evitar que o U1177A seja danificado por vazamento de pilha:

- Sempre remova as pilhas avariadas imediatamente.
- Sempre remova as pilhas e armazene-as separadamente caso o adaptador não seja usado por longos períodos.

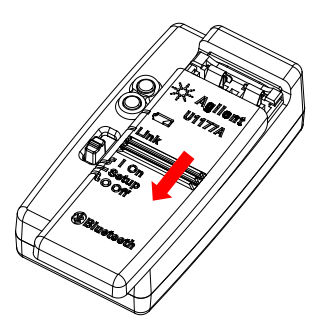

1. Deslize a tampa das pilhas distanciando-a do corpo do adaptador.

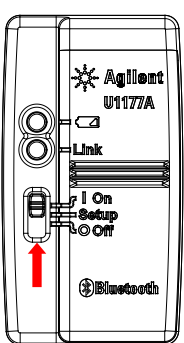

### **Redefinir o U1177A**

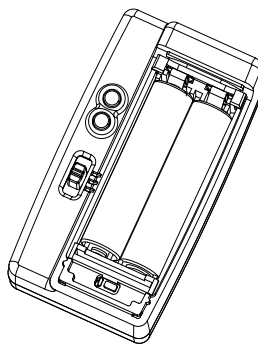

1. Abra a tampa das pilhas. Depois, coloque a chave deslizante na posição **Setup**.

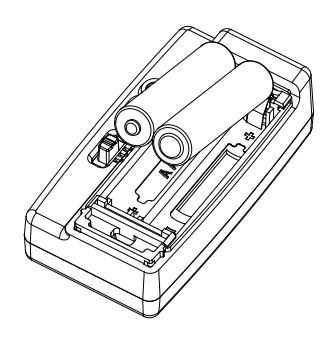

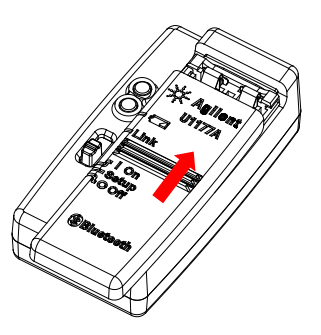

2. Coloque as pilhas. 3. Deslize a tampa das pilhas no sentido contrário para fechá-la.

### **Ligar o U1177A Configurar o U1177A**

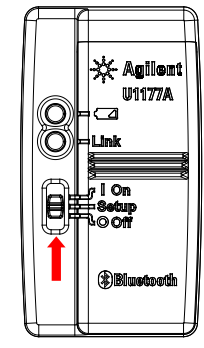

Coloque a chave deslizante na posição **On**. Coloque a chave deslizante na posição **Setup**.

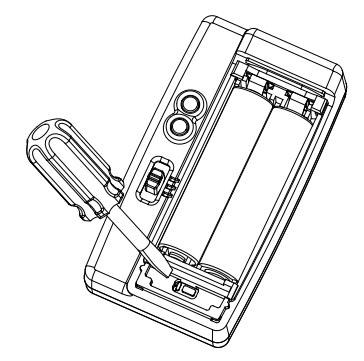

2. Use uma chave de fenda com lâmina lisa para pressionar o botão localizado no orifício por cerca de três segundos.

### **Conectar o multímetro ao Registrador de Dados de GUI Agilent via U1177A**

- 1. Abra o Registrador de Dados de GUI Agilent.
- 2. No painel Communication Setting, o modo de configuração está definido como Auto por padrão. Clique em **Connect Meter** para estabelecer a conexão com o multímetro.
- 3. O multímetro permanecerá conectado até que a porta COM seja fechada ou o U1177A seja desativado.

### **NOTA**

- Se desejar configurar a conexão do multímetro manualmente, selecione Manual no painel Communication Setting. Certifique-se de ter selecionado a porta COM à qual seu multímetro está conectado e defina a taxa de baud, a paridade e o bit de dados com as configurações-padrão.
- Somente um computador host por vez é capaz de conectar o U1177A.

### **Configurar o U1177A remotamente via Hyper Terminal**

O Hyper Terminal é um programa que permite configurar o U1177A remotamente por meio dos comandos AT – neste caso, via conexão **Bluetooth**.

**NOTA** 

Antes de começar, certifique-se de que a conexão **Bluetooth** em seu PC está ativada.

- 1. Coloque a chave deslizante do U1177A em **Setup**.
- 2. Em seu PC, acesse **Start** > **All Program** > **Accessories** > **Communication** > **Hyper Terminal**.
- 3. Selecione seu programa telnet. Você pode definir o Hyper Terminal como seu programa telnet padrão.
- 4. Crie uma nova conexão para o seu U1177A. Acesse **File** > **New Connection**. Na janela Connection Description, digite U1177A e selecione o ícone apropriado. Clique em **OK**.
- 5. A janela Connect To será exibida. Vá até Connect Using e selecione uma porta COM na lista suspensa. Clique em **OK**.
- 6. As configurações da porta COM são exibidas. Defina os parâmetros conforme abaixo e clique em **OK**.
	- Bit =  $9600$
	- $\cdot$  Bit de dados = 8
	- Paridade = Nenhuma
	- $\cdot$  Bit de parada = 1
	- Controle de fluxo = Nenhum
- 7. Configure ou recupere as informações do U1177A usando a lista de comandos AT.

### **Lista de comandos AT**

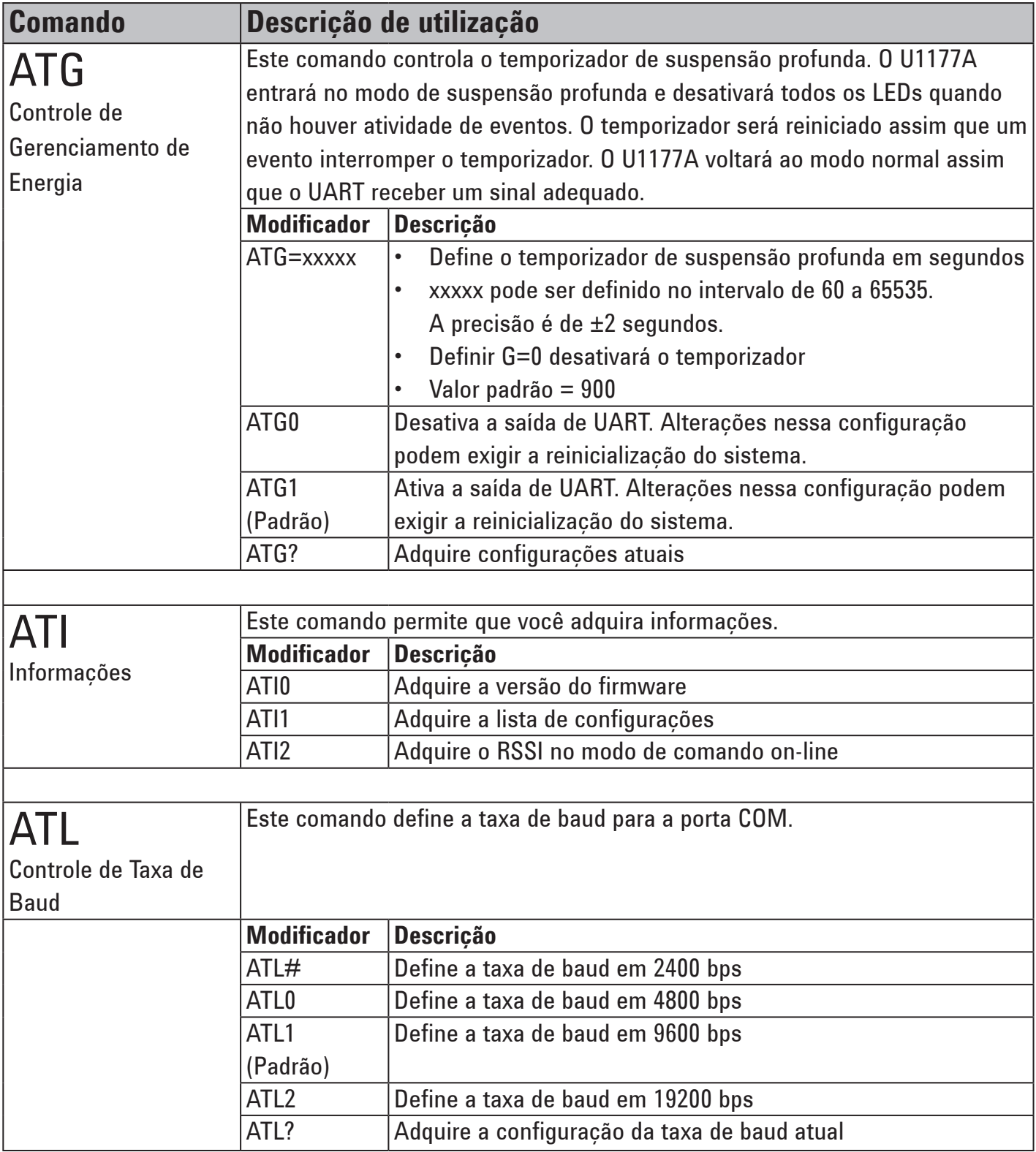

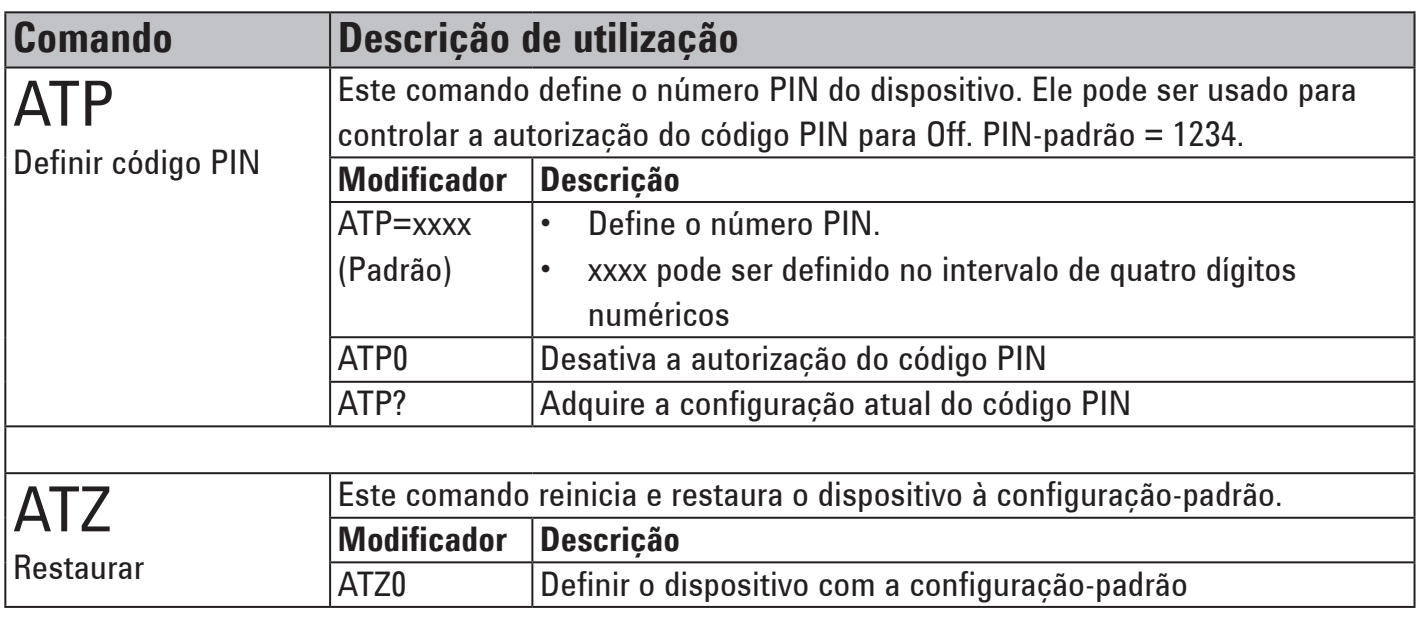

### **Exemplos de comandos AT**

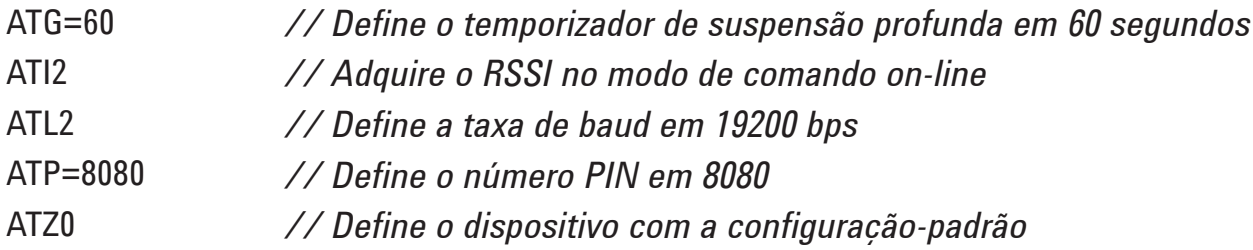

### **Manutenção**

Se qualquer parte do adaptador estiver desgastada ou danificada, substitua o adaptador por um novo adaptador U1177A.

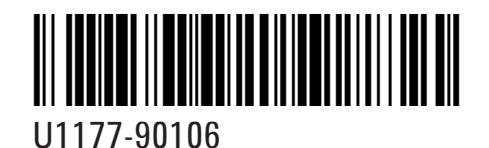

©Agilent Technologies, Inc., 2011 Impresso na Malásia 14 de dezembro de 2011

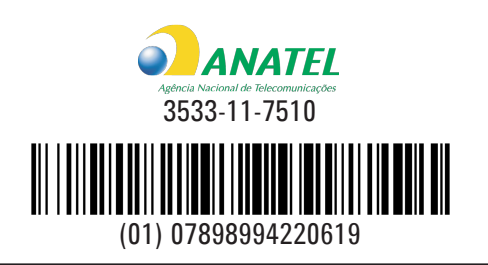

Modelo U1177A

"Este equipamento opera em caráter secundário, isto é, não tem direito a proteção contra interferência prejudicial, mesmo de estações do mesmo tipo, e não pode causar interferência a sistemas operando em caráter primário."

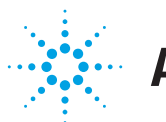

## **Agilent Technologies**